# Quick Reference Guide

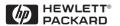

## English

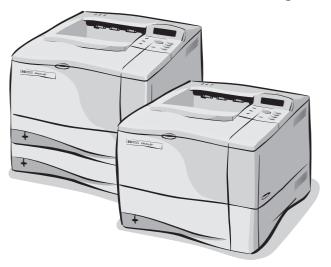

HP LaserJet 4050, 4050 T, 4050 N, and 4050 TN Printers

# Quick Reference Guide

HP LaserJet 4050, 4050 T, 4050 N, and 4050 TN Printers © Copyright Hewlett-Packard Company 1999

All Rights Reserved.
Reproduction, adaptation, or translation without prior written permission is prohibited, except as allowed under the copyright laws.

Publication number C4251-90927

First edition, February 1999

### Warranty

The information contained in this document is subject to change without notice.

Hewlett-Packard makes no warranty of any kind with respect to this information. HEWLETT-PACKARD SPECIFICALLY DISCLAIMS THE IMPLIED WARRANTY OF MERCHANTABILITY AND FITNESS FOR A PARTICULAR PURPOSE.

Hewlett-Packard shall not be liable for any direct, indirect, incidental, consequential, or other damage alleged in connection with the furnishing or use of this information.

## **Contents**

| Control Panel                            | . 1 |
|------------------------------------------|-----|
| To Change a Control Panel Setting        | . 2 |
| Using the Printer Online Help System     | . 3 |
| To Check the Printer's Configuration     | . 4 |
| To Print a Menu Map                      | . 4 |
| To Print a Configuration Page            |     |
| To Print a PCL or PS Font List           |     |
| Common Printer Messages                  | . 5 |
| Printing Tasks                           | . 8 |
| Manually Feeding Paper from Tray 1       | . 8 |
| Loading Tray 1                           |     |
| Loading Tray 2 (4050/4050 N)             |     |
| Loading Trays 2 and 3 (4050 T/4050 TN)   | 11  |
| Loading Optional 500-Sheet Tray          | 12  |
| Loading Envelopes in the Envelope Feeder | 13  |
| Special Paper in Tray 1                  |     |
| Envelopes                                |     |
| Letterhead/Pre-Punched                   |     |
| Transparencies                           |     |
| Labels                                   |     |
| Card Stock/ Custom Sizes                 |     |
| Selecting the Output Bin                 | 15  |

EN Contents

| Paper Jams                          | 16 |
|-------------------------------------|----|
| Locations                           | 16 |
| Input Tray Areas                    | 17 |
| Trays 2 or 3                        | 17 |
| Optional Envelope Feeder            | 18 |
| Top Cover Area                      |    |
| Toner Cartridge Area                | 20 |
| Optional Duplexer                   | 21 |
| Output Areas                        | 22 |
| Solving Repeated Paper Jams         | 23 |
|                                     |    |
| Output Quality Problems             | 25 |
| Examples                            | 25 |
| Troubleshooting Steps               |    |
| Continue Printing When Toner Is Low | 28 |
| Checking the Toner Level            | 29 |
| Resetting the HP TonerGauge         | 30 |
| Resetting the Printer               | 31 |
|                                     |    |
| Paper Sizes Supported               | 33 |
| For More Information                | 37 |

Contents

## **Control Panel**

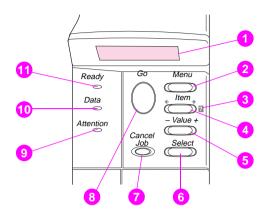

- Two-line display
- 2 Cycles through menus
- 3 Printer online help
- 4 Cycles through selected menu's items
- 5 Cycles through selected menu item's values
- 6 Saves selected control panel setting
- 7 Cancels current print job
- 8 Places printer online or offline, resumes printing, and exits menus
- 9 Action is required—see display\*
- 10 Processing information\*
- 11 Printer is online\*
  - \* When LED is lit.

## To Change a Control Panel Setting

- 1 Press [Menu] until the desired menu appears.
- 2 Press [Item] until the desired item appears.
- 3 Press [- Value +] until the desired setting appears.
- 4 Press [Select] to save the selection. An asterisk (\*) will appear beside the new setting.
- 5 Press [Go] to exit the menu.

## **Using the Printer Online Help System**

This printer features an online help system on the control panel that provides instructions for resolving most printer errors. Certain control panel error messages alternate with instructions on accessing the online help system.

Whenever a papears in an error message, or a message alternates with FOR HELP PRESS THE ? KEY, press the [Item] key to navigate through a sequence of instructions.

#### Note

Press [Go] to exit the online help system.

### To Check the Printer's Configuration

From the printer, you can print the following information pages, which give details about the printer and its configuration:

- Menu Map
- Configuration Page
- PCL or PS Font List

### To Print a Menu Map:

- Press [Menu] until INFORMATION MENU appears.
- 2 Press [Item] until PRINT MENU MAP appears.
- 3 Press [Select] to print the menu map.

### To Print a Configuration Page:

- 1 Press [Menu] until INFORMATION MENU appears.
- 2 Press [Item] until PRINT CONFIGURATION appears.
- 3 Press [Select] to print the configuration page.

### To Print a PCL or PS Font List:

- 1 Press [Menu] until INFORMATION MENU appears.
- 2 Press [Item] until PRINT PCL FONT LIST or PRINT PS FONT LIST appears.
- 3 Press [Select] to print the font list.

# **Common Printer Messages**

### **Printer Messages and Explanations**

| Message                        | Explanation                                                                                                    |
|--------------------------------|----------------------------------------------------------------------------------------------------|
| ACCESS DENIED<br>MENUS LOCKED  | The control panel function you are trying to access has been locked. See your network adminstrator.                                                                                                    |
| ENV FEEDER LOAD                | Load the requested envelope type and size into the envelope feeder.  Make sure that the envelope size and type are set correctly from the Paper Handling Menu.  Press [Go] if the desired envelope is already loaded in the feeder.  Press [- Value +] to scroll through the available types and sizes. Press [Select] to accept the type or size. |
| MANUALLY FEED<br>[TYPE] [SIZE] | Load the requested paper into Tray 1.  Press [Go] if the desired paper is already loaded in Tray 1.  Press [- Value +] to scroll through the available types and sizes. Press [Select] to accept the alternate type or size.                                                                                                    |
| OFFLINE                        | Press [Go] to place the printer online.                                                                                                    |
| PERFORM PRINTER<br>MAINTENANCE | To ensure optimum print quality, the printer prompts you to perform routine maintenance every 200,000 pages. To order a Printer Maintenance Kit, see the online user's guide that came with the printer.                                                                                                    |

### **Printer Messages and Explanations (Continued)**

| Message | Explana |
|---------|---------|
|         |         |

# TRAY X LOAD [TYPE] [SIZE]

Load the requested paper into the specified tray (×). (See the sections on loading paper.)

Make sure that the trays are correctly adjusted for size. The tray type settings (and size for Tray 1) must be set from the printer's control panel.

If you are trying to print A4 or letter-size paper and this message appears, make sure the default paper size is set correctly from the Printing Menu in the printer's control panel.

Press [Go] to print from the next available tray.

Press [- Value +] to scroll through the available

types and sizes. Press [Select] to accept the alternate type or size.

# 13.X PAPER JAM [LOCATION]

Remove jammed paper from the specified location (see the section on Paper Jam Locations).

Open the top cover.

Remove the toner cartridge and clear all paper from underneath the toner cartridge area.

#### Caution

Ensure that all jammed paper is removed before closing the top cover.

Open and close the top cover to clear the message.

If the message persists after all jams have been cleared, a sensor might be stuck or broken. Contact an HP-authorized service or support provider. (See the HP Customer Care Service and Support pages in the online user's guide.)

### **Printer Messages and Explanations (Continued)**

| Message I | E | αx | lar | nat | tio | n |
|-----------|---|----|-----|-----|-----|---|
|           |   |    |     |     |     |   |

# 41.3 UNEXPECTED PAPER SIZE

The paper size you are trying to print is not the same as the control panel setting.

Reload the tray with the correct paper size.

Make sure that the control panel setting is correctly adjusted for size. (The printer will continue trying to print the job until size settings are correct.)

If you are printing from the optional 500-sheet paper tray, check the paper size indication knob located on the right front side of the tray and set it to the correct paper size.

Ensure all multiple paper feeds are cleared from paper tray areas.

After performing the actions above, press [Go]. The page containing the error will automatically be reprinted. (Or, press [Cancel Job] to clear the job from the printer's memory.)

## **Printing Tasks**

## Manually Feeding Paper from Tray 1

The Manual Feed feature allows you to print on special paper from Tray 1, such as envelopes or letterhead. If Manual Feed is selected, the printer will print only from Tray 1.

Select Manual Feed through the software or printer driver. Manual Feed can also be enabled from the Paper Handling Menu in the printer's control panel.

#### Note

Settings in the software application and printer driver override control panel settings.

When Manual Feed is selected, if TRAY 1 MODE=FIRST the printer automatically prints (if paper is in the tray). If TRAY 1 MODE=CASSETTE the printer prompts to load Tray 1 whether or not Tray 1 is loaded. This enables you to load different paper if necessary. Press [Go] to print from Tray 1.

## **Loading Tray 1**

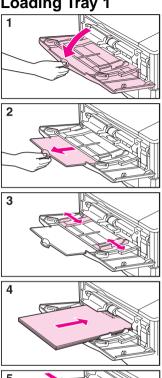

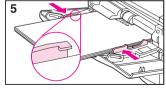

### **Note**

To avoid paper jams, do not load trays while the printer is printing.

# Loading Tray 2 (4050/4050 N)

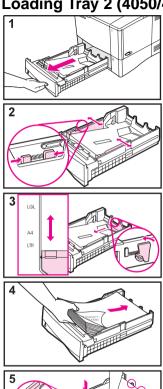

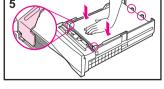

### **Note**

Make sure paper is under the front and back paper tabs to avoid paper jams.

## Loading Trays 2 and 3 (4050 T/4050 TN)

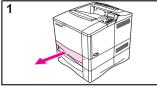

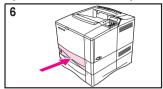

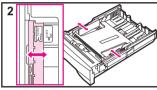

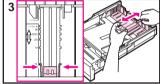

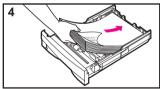

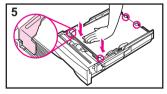

### **Note**

Make sure paper is under the front and back paper tabs to avoid paper jams.

## **Loading Optional 500-Sheet Tray**

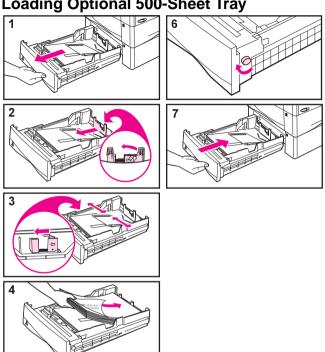

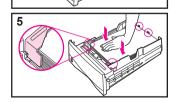

### **Note**

Make sure paper is under the front and back paper tabs to avoid paper jams.

## Loading Envelopes in the Envelope Feeder

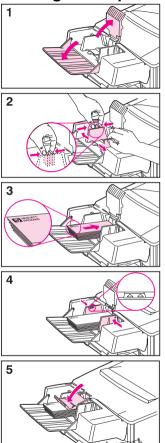

## **Special Paper in Tray 1**

## **Envelopes**

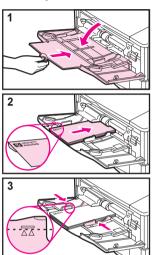

### Letterhead/ Pre-Punched

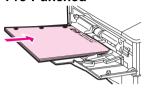

**Transparencies** 

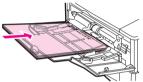

Labels

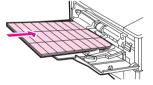

Card Stock/ Custom Sizes

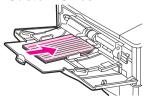

## **Selecting the Output Bin**

Top Output Bin

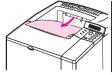

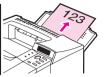

Rear Output Bin

# Use the top output bin when printing on the following:

- over 50 sheets of paper, continuously
- transparencies

# Opening the rear output bin might improve output quality with the following:

- envelopes
- labels
- small custom-size paper
- postcards
- heavy paper

## **Paper Jams**

### Locations

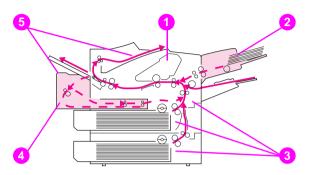

- 1 Top cover area
- 2 Input tray area (optional envelope feeder)
- 3 Input tray areas
- 4 Optional duplexer
- 5 Output areas (top and rear)

## **Input Tray Areas**

Trays 2 or 3

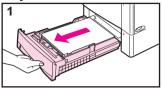

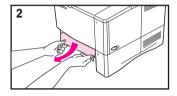

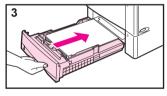

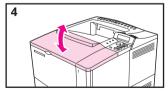

## **Optional Envelope Feeder**

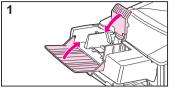

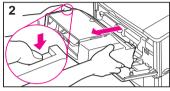

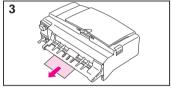

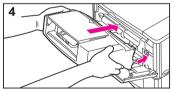

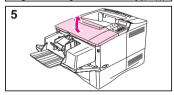

# **Top Cover Area**

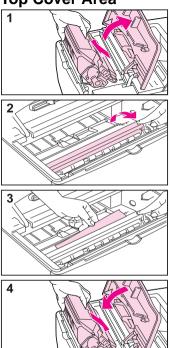

# **Toner Cartridge Area**

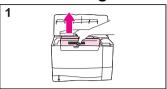

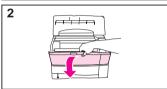

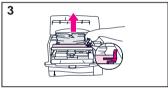

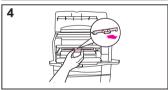

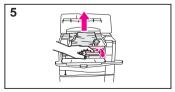

# **Optional Duplexer**

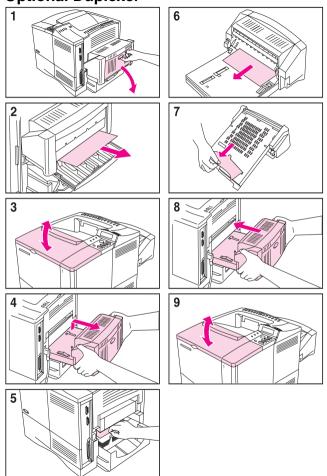

# **Output Areas**

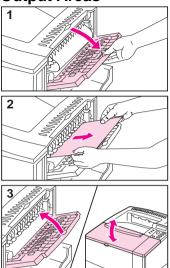

### **Solving Repeated Paper Jams**

### If paper jams occur frequently, try the following:

- Check all the paper jam locations. A piece of paper might be stuck somewhere in the printer.
- Check that paper is correctly loaded in the trays, that the trays are correctly adjusted for the loaded paper size, and that the trays are not overfilled.
- Check that all trays and paper handling accessories are completely inserted into the printer. (If a tray is opened during a print job, this might cause a paper jam.)
- Check that all covers and doors are closed. (If a cover or door is opened during a print job, this might cause a paper jam.)
- Try printing to a different output bin.
- The sheets might be sticking together. Try bending the stack to separate each sheet. Do not fan the stack.
- If you are printing from Tray 1, try feeding fewer sheets of paper or fewer envelopes at a time.
- If you are printing from the envelope feeder, make sure it is loaded correctly, pushing the bottom envelope in slightly farther than the top envelopes.

## Continued on the next page.

- If you are printing small sizes (less than 5 inches long), feed paper short edge first.
- Turn over the stack of paper in the tray. Also try rotating the paper 180°.
- Check the quality of the paper being printed.
   Damaged or irregular paper should not be used.
- Use only paper that meets HP specifications.
- Avoid using paper that has already been used in a printer or copier. (Do not print on both sides of envelopes, transparencies, or labels.)
- Check that the power supplied to the printer is steady, and meets printer specifications.
- Clean the printer as shown in the online user's guide.
- Perform routine printer maintenance. Order the Printer Maintenance Kit. See the online user's guide that came with the printer.

# **Output Quality Problems**

### **Examples**

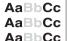

AaBbCc AaBbCc

Light Print or Fade

AdBocc AdBocc AdBocc AdBocc AdBocc

> Specks (front or back)

АавьСс АавьСс АавьСс АавьСс

AaBbCc AaBbCc

Dropouts

AdBbCc AdBbCc AdBbCc AdBbCc AdBbCc

Lines

AaBbCc AaBbCc AaBbCc AaBbCc AaBbCc

Gray Background AaBb(ca AaBb(ca AaBb(ca AaBb(ca AaBb(ca

Toner Smear

AaBbCc AaBbCc AaBbCc AaBbCc

Loose Toner

AaBbCc AaBbCc AaBbCc AaBbCc AaBbCc

> Repeating Defects

 Aabbcc

 Aabbcc

 Aabbcc

 Aabbcc

 Aabbcc

 Aabbcc

Misformed Characters AaBbCc AaBbCc AaBbCc AaBbCc AaBbC

Page Skew

AaBbCc AaBbCc AaBbCc AaBbCc AaBbCc

Curl or Wave

AalbCc AalbCc AalbCc AalbCc AalbCc

> Wrinkles or Creases

## **Troubleshooting Steps**

| Light Print or Fade | Specks   | Dropouts | Lines    | Gray Background | Toner Smear | Loose Toner | Repeating Defects | Misformed<br>Characters | Page Skew | Curl or Wave | Wrinkles or Creases | (F | oubleshooting Steps<br>follow the steps in the<br>order they are listed.)                                       |
|---------------------|----------|----------|----------|-----------------|-------------|-------------|-------------------|-------------------------|-----------|--------------|---------------------|----|----------------------------------------------------------------------------------------------------|
|                     | <b>√</b> |          | <b>\</b> |                 | ✓           | ✓           | <b>\</b>          |                         |           |              | ✓                   | 1. | Print a few more pages to see if the problem will correct itself.                                               |
|                     | <b>√</b> |          |          |                 | ✓           | ✓           |                   |                         |           |              |                     | 2. | Clean the inside of the printer or use the printer's cleaning page.                                             |
| 1                   |          |          |          |                 |             |             |                   |                         |           |              |                     | 3. | Make sure<br>EconoMode is off.                                                                                  |
|                     |          |          |          |                 |             |             |                   |                         |           | <b>\</b>     | 1                   | 4. | Turn over the stack of paper in the tray. Also try rotating the paper 180°.                                     |
| 1                   | ✓        | ✓        |          | ✓               | ✓           | ✓           |                   | ✓                       | ✓         | <b>√</b>     | ✓                   | 5. | Check the paper (or other print media) type and quality.                                                        |
| 1                   |          | ✓        |          | ✓               |             |             |                   |                         |           | ✓            | ✓                   | 6. | Check the printer's environmental specifications.                                                               |
|                     |          |          |          |                 |             |             |                   |                         | 1         |              | ✓                   | 7. | Make sure paper is loaded correctly and that the guides are not too tight or too loose against the paper stack. |
|                     |          |          |          |                 |             |             |                   |                         |           | ✓            | ✓                   | 8. | Print to a different output bin.                                                                                |
| 1                   |          | ✓        |          | ✓               |             |             |                   |                         |           |              |                     | 9. | Adjust the toner density setting.                                                                               |

## **Troubleshooting Steps (Continued)**

| Light Print or Fade | Specks   | Dropouts | Lines | Gray Background | Toner Smear | Loose Toner | Repeating Defects | Misformed<br>Characters | Page Skew | Curl or Wave | Wrinkles or Creases | Troubleshooting Steps (Follow the steps in the order they are listed.)                                                                                       |
|---------------------|----------|----------|-------|-----------------|-------------|-------------|-------------------|-------------------------|-----------|--------------|---------------------|----------------------------------------------------------------------------------------------------|
|                     |          | ✓        |       |                 |             | ✓           |                   |                         |           |              |                     | Change the fuser mode setting to High or choose rough paper type from the printer driver.                                                                    |
| ✓                   |          |          |       |                 |             |             |                   |                         |           |              |                     | 11. Redistribute the toner. (See page 28.)                                                                                                    |
| 1                   |          | <b>✓</b> | 1     | <b>✓</b>        | ✓           |             | <b>&gt;</b>       | ✓                       |           |              |                     | 12. Install a new HP toner cartridge. (See instructions provided with the toner cartridge.)                                                                  |
|                     | <b>√</b> |          |       |                 |             |             | <b>\</b>          |                         |           |              |                     | 13. To alternate small and standard paper, from the Configuration Menu set SMALL PAPER SPEED=SLOW.                                                           |
| 1                   | ✓        | ✓        | ✓     | ✓               | 1           |             | <b>√</b>          |                         |           |              |                     | 14. Order and install the Printer Maintenance Kit.                                                                                                    |
| <b>√</b>            | ✓        | ✓        | ✓     | ✓               | ✓           | ✓           | <b>√</b>          | ✓                       | ✓         | ✓            | ✓                   | 15. After trying all the steps suggested above, contact an HP-authorized service or support provider. (See the HP Support pages in the online user's guide.) |

## **Continue Printing When Toner Is Low**

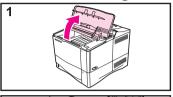

### Caution

To prevent damage to the toner cartridge, do not expose it to light for more than a few minutes.

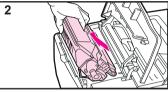

#### Note

After reinserting the toner cartridge, the message NEW TONER CARTRIDGE = NO displays for 30 seconds. Ignore this message when removing the toner cartridge to redistribute toner.

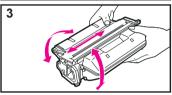

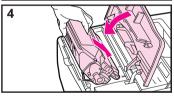

### **Checking the Toner Level**

The user can find out how much toner is left in the printer cartridge by printing a configuration page. The Toner Level section on the configuration page provides a graphical representation of how much toner is left in the cartridge.

### **Note**

After replacing a toner cartridge, select YES when the NEW TONER CARTRIDGE=NO message is displayed on the control panel. Failure to do so might make the toner level value inaccurate.

## Resetting the HP TonerGauge

After a new toner cartridge is installed, the user must reset the HP TonerGauge from the control panel. When the top cover is closed after installing the new toner cartridge, the NEW TONER CARTRIDGE=NO message is displayed on the control panel for approximately 30 seconds. To reset the HP TonerGauge:

- 1 Press [- Value +] until YES appears.
- 2 Press [Select] to save the selection.
- 3 Press [Go] to exit the menu.

#### Note

Press [Menu] repeatedly until CONFIGURATION MENU appears, if the NEW TONER CARTRIDGE=NO message is no longer displayed on the control panel. Press [Item] repeatedly until NEW TONER CARTRIDGE=NO appears, then complete steps 1 through 3 above.

### **Resetting the Printer**

You can reset the printer by selecting the reset items in the Resets Menu.

Use this menu with caution. You can lose buffered page data or printer configuration settings when you select these items. Only reset the printer under the following circumstances:

- You want to restore the printer's default settings.
- Communication between the printer and computer has been interrupted.
- You are using both the serial and parallel I/O ports, and one of the ports is having problems.

(The items in the Resets Menu will clear all memory in the printer, while [Cancel Job] clears only the current job.)

### **Resets Menu Items**

| Item                        | Explanation                                                                                                    |
|-----------------------------|----------------------------------------------------------------------------------------------------|
| RESET MEMORY                | This item clears the printer buffer and the active I/O input buffer, and resets the control panel to the current settings.                                                                                     |
|                             | Resetting memory during a print job can result in data loss.                                                                                                    |
| RESTORE FACTORY<br>SETTINGS | This item performs a simple reset and restores most of the factory (default) settings. This item also clears the input buffer for the active I/O. Resetting memory during a print job can result in data loss. |
| RESET ACTIVE<br>I/O CHANNEL | This item performs a simple reset and clears the input and output buffers (for the active I/Os only). Resetting memory during a print job can result in data loss.                                             |
| RESET ALL I/O<br>CHANNELS   | This item performs a simple reset and clears the input and output buffers for all I/Os.                                                                                                    |

# **Paper Sizes Supported**

### Supported Sizes, Tray 1

| Tray 1                | Dimensions                                             | Weight                                                             | Capacity                        |
|-----------------------|--------------------------------------------------------|--------------------------------------------------------------------|---------------------------------|
| Minimum Size (custom) | 3 by 5 in*<br>(76 by 127 mm)                           | 16 to 53 lb                                                        | 100 sheets of<br>20 lb          |
| Maximum Size          | 8.5 by 14 in<br>(216 by 356<br>mm)                     | (60 to 199 g/m <sup>2</sup> )                                      | (75 g/m <sup>2</sup> )<br>paper |
| Transparency          | Same as                                                | Thickness:<br>0.0039 in to<br>0.0045 in<br>(0.099 to<br>0.114 mm)  | 75<br>transparencies            |
| Labels                | minimum and<br>maximum paper<br>sizes listed<br>above. | Thickness:<br>0.005 in to<br>0.007 in<br>(0.127 mm to<br>0.178 mm) | 50 labels                       |
| Envelopes             |                                                        | 20 to 28 lb<br>(75 to 105 g/m <sup>2</sup> )                       | 10 envelopes                    |

<sup>\*</sup> For paper sizes smaller than 5 in (127 mm), the paper should be fed short edge first.

### Supported Sizes, Trays 2 and 3

| Trays 2 and 3<br>(4050 T/<br>4050 TN) | Dimensions                           | Weight                                       | Capacity                                                          |
|---------------------------------------|--------------------------------------|----------------------------------------------|-------------------------------------------------------------------|
| Letter                                | 8.5 by 11 in<br>(216 by 279<br>mm)   |                                              |                                                                   |
| A4                                    | 8.3 by 11.7 in<br>(210 by 297<br>mm) |                                              |                                                                   |
| Executive                             | 7.3 by 10.5 in<br>(191 by 267<br>mm) |                                              | 250 sheets of                                                     |
| Legal                                 | 8.5 by 14 in<br>(216 by 356<br>mm)   | 16 to 28 lb<br>(60 to 105 g/m <sup>2</sup> ) | 20 lb<br>(75 g/m <sup>2</sup> ) paper<br>50-100<br>transparencies |
| B5 (ISO)<br>(Custom)                  | 6.9 by 9.9 in<br>(176 by 250<br>mm)  |                                              |                                                                   |
| B5 (JIS)                              | 7.2 by 10 in<br>(182 by 257<br>mm)   |                                              |                                                                   |
| A5<br>(Custom)                        | 5.8 by 8.2 in<br>(149 by 210<br>mm)  |                                              |                                                                   |

## Supported Sizes, Tray 2 (4050/4050 N)

| Tray 2<br>(4050 /4050 N) | Dimensions                           | Weight                                       | Capacity                                                 |
|--------------------------|--------------------------------------|----------------------------------------------|----------------------------------------------------------|
| Letter                   | 8.5 by 11 in<br>(216 by 279<br>mm)   |                                              | 500 sheets of                                            |
| A4                       | 8.3 by 11.7 in<br>(210 by 297<br>mm) | 16 to 28 lb<br>(60 to 105 g/m <sup>2</sup> ) | (75 g/m <sup>2</sup> ) paper<br>50-100<br>transparencies |
| Legal                    | 8.5 by 14 in<br>(216 by 356<br>mm)   |                                              | ·                                                        |

## **Supported Sizes, Optional 500-Sheet Tray**

| Optional<br>500-Sheet<br>Tray | Dimensions                                                                 | Weight                                       | Capacity                                                              |
|-------------------------------|----------------------------------------------------------------------------|----------------------------------------------|-----------------------------------------------------------------------|
| Letter                        | 8.5 by 11 in<br>(216 by 279 mm)                                            |                                              |                                                                       |
| A4                            | 8.3 by 11.7 in<br>(210 by 297 mm)                                          |                                              | 500 sheets of<br>20 lb<br>(75 g/m²) paper<br>50-100<br>transparencies |
| Executive                     | 7.3 by 10.5 in<br>(191 by 267 mm)                                          |                                              |                                                                       |
| Legal                         | 8.5 by 14 in<br>(216 by 356 mm)                                            |                                              |                                                                       |
| B5 (ISO)<br>(Custom)          | 6.9 by 9.9 in<br>(176 by 250 mm)                                           |                                              |                                                                       |
| B5 (JIS)                      | 7.2 by 10 in<br>(182 by 257 mm)                                            | 16 to 28 lb<br>(60 to 105 g/m <sup>2</sup> ) |                                                                       |
| A5<br>(Custom)                | 5.8 by 8.2 in<br>(148 by 210 mm)                                           |                                              |                                                                       |
| Executive (JIS) (Custom)      | 8.5 by 13 in<br>(216 by 330 mm)                                            |                                              |                                                                       |
| 16K<br>(Custom)               | 7.75 by 10.75 in<br>(197 by 327 mm)                                        |                                              |                                                                       |
| Custom                        | 5.8 by 8.2 in up to<br>8.5 by 14 in<br>(149 by 210 up to<br>216 by 356 mm) |                                              |                                                                       |

## For More Information

- See the online user's guide that came with the printer.
- See the printer software or printer driver help.

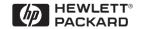

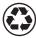

Printed on at least 50% Total Recycled Fiber with at least 10% Post-Consumer Paper

Copyright© 1999 Hewlett-Packard Co. Printed in USA

Manual Part No. C4251-90927

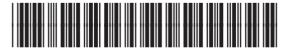

C4251-90927